Google Workspace

B I V S

# Google Workspace Referral Programme Payments profile setup guide

May 2023

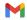

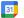

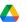

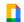

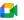

## Table of contents **4**

| $\bigcirc$ | <u>Timeline</u>        | 03 |
|------------|------------------------|----|
| $\bigcirc$ | Payments profile link  | 04 |
| $\bigcirc$ | Enter bank information | 06 |
| 0          | Tax information        | 13 |
| 0          | <u>Error messages</u>  | 16 |
| $\bigcirc$ | Other languages        | 17 |

### First time setting up a payments profile

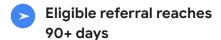

We will send you a link to set up your Google Pay payments profile This link expires in 14 days.

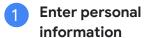

Follow the instructions to enter the required information.

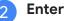

### **Enter bank information**

If you prefer to enter your bank details at a later time, you can revisit Google Pay under 'Subscriptions and services' to input your bank information.

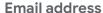

Payments profile links are sent to the email address that you provided during the sign-up process. If you need to update your email address, please contact us before entering your bank information.

### **Error messages**

If you encounter any issues or come across error messages, please contact our support team for assistance.

#### Payment transfer

After successfully entering all the required information, your pending referral will be processed in the second week of the month. By the end of the month, the funds should be transferred into your bank account. As a result of the transfer, the balance in your Google Pay account will be reset to \$0, indicating the successful completion of the transaction.

### Open your payments profile link

01

A personalised *Google Pay payments profile link* will be sent to you when you have your first eligible referral in a specific region and currency. This link is designed exclusively for you to receive your referral bonus.

**NOTE:** Within **14 days** of receiving your payments profile link, **click on the link** and provide the necessary information.

02

Complete the process by entering your bank information.

You can return to <u>Google Pay under 'Subscriptions and services'</u> at a later time and enter your bank account details.

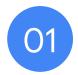

# Click the payments profile link and enter the requested information

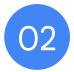

# Enter your bank information

### **Enter your bank information**

- After you signed up, go to your Google Pay
  payments profile and find your billing account under
  the 'Subscriptions and services' tab to enter your
  banking details.
- Click *Manage* under the billing account.

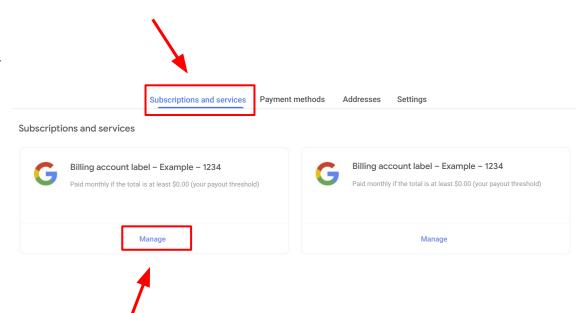

### **Enter your bank information (cont.)**

- To add your bank information within your billing account, navigate to the *How you get paid* section and click on *Add payment method*.
- If you have multiple billing accounts associated with different currencies, please make sure that you enter your bank details for each individual account.

NOTE: The bank account currency must match the billing account currency. Ensure that your bank accepts the currency shown above

 If you find that you have received a billing account for the wrong country, kindly contact the <u>support</u> <u>team</u> for assistance. Request a new link specifically for the country where your bank is located.

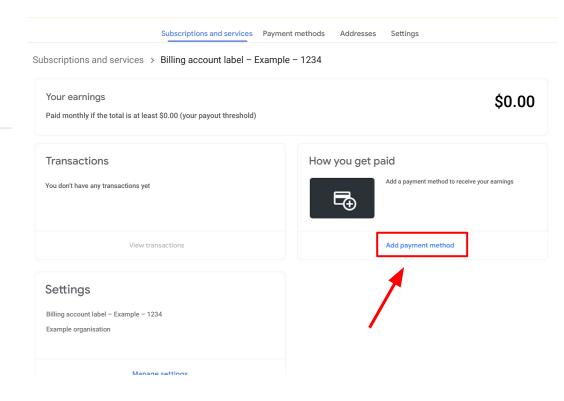

## **Enter your bank information (cont.)**

 Fill in the required bank details under Add payment method and click Save once complete.

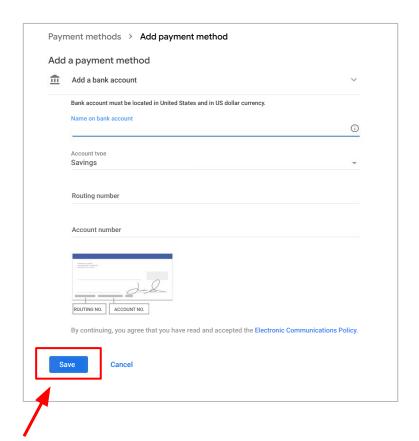

### **Check for alerts**

- Navigate back to the 'Subscriptions and services' tab.
- Verify if there are any visible alerts located in the top right corner of the page.
- Please adhere to the instructions provided in the notification located in the top right corner of the page.

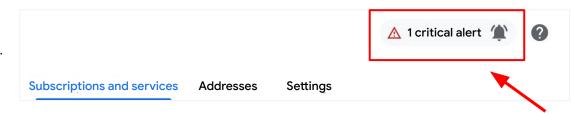

#### DO NOT CANCEL THE PAYMENTS PROFILE

If you have issues or see an error message, contact the support team.

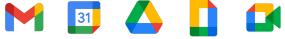

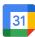

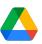

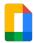

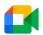

# **Existing banking details**

### **Existing banking details**

- If the payments profile already exists and banking details have already been added, the information will be pre-populated but the bank account must be designated as the primary disbursement account for the new billing account.
- To select existing bank details, set as 'Primary' or add new bank details by clicking 'Add payment method'
- Please adhere to the instructions provided in the notification located in the top right corner of the page.

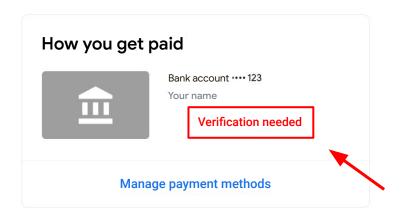

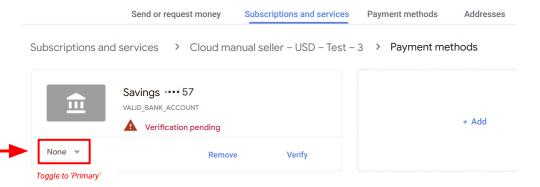

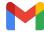

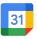

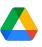

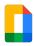

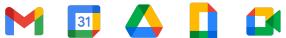

# Tax information and wire transfer fees

Note to referrers with referrals in the Americas

Subscriptions and services Addresses

### Referrers with referrals in the Americas

If you are **not** in the United States, but you have <u>referrals</u> located in the **United States**, **Canada**, **Argentina**, **Brazil**, **Chile**, **Colombia**, **Mexico or Peru**, you will need to enter your tax information.

Once you have completed your payments profile, please enter your tax information by clicking the notification in the top right corner or follow these steps:

- 1. Sign in to the Google Pay billing account under 'Subscriptions and services'.
- 2. Click **Settings**.
- 3. Find 'Payments profile', then find '[your country] tax info' and click Edit.
- 4. To enter or edit your tax info, click Add tax info or Update tax info.
- Answer the questions and click *Submit* to submit the Certificate of Foreign Status (W-8BEN) to the IRS from within your payments profile.
- 6. Click Save.

Settings Payments profile Payments profile ID (i) 1234-5678-9012 Country/Region Country Account type ① Organisation Organisation name ① Your name Name ① Your name Organisation address (1) 123 Street City, State, Postcode Contact us to update your read-only information. Country tax info (1) Country tax info (i) Document language preference English (United States)

Note: This step is required by the US to document your foreign status and claim any applicable treaty benefits.

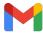

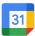

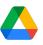

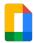

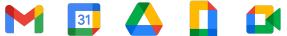

# **Error messages**

### Common error messages

If you encounter any of the following error messages, we recommend contacting our dedicated support team for assistance. By contacting our support team, we will be able to initiate a ticket on your behalf and escalate it to the Google Pay accounting department. Our team will work diligently to resolve the issue and provide you with the necessary support.

| Error message                       | What next?                                                | Details                                                                                                    | Estimated time to resolve                                        |
|-------------------------------------|-----------------------------------------------------------|----------------------------------------------------------------------------------------------------|------------------------------------------------------------------|
| OR-AC-01                            | Update Admin console                                      | This error occurs because the company's G Suite account has not activated the user's payment access                                | Please have the admin of your G Suite account follow these steps |
| OR-CAC-02                           | Contact support                                           | You may need to verify your payment info or identity                                                                               | 1–4 business days                                                |
| OR-RWE-02                           | Contact support                                           | The payment method appears because the user has a non-approved account                                                             | 1–4 business days                                                |
| OR-BAAVFT-03                        | Contact support                                           | It's a BIC risk error (= bank identifier code) /<br>SWIFT code error.                                                              | 1–4 business days                                                |
| OR-IDGRA-01                         | Contact support                                           | This error code is not related to risk                                                                                             | 1–4 business days                                                |
| OR-BAIH-10                          | Contact support                                           | This error is risk-related                                                                                                    | 1–4 business days                                                |
| OR-CAC-01                           | Contact support                                           | This error is risk-related                                                                                                    | 2–5 business days                                                |
| Payout to Japan-based bank accounts | Our team will get in touch directly when this is resolved | Google Pay is experiencing issues paying out to users in Japan. The Google Pay Engineering team is working on resolving this issue | No ETA, but we are monitoring the issue                          |

### Explore this resource by country and language

#### **Americas**

<u>Canada – English (US)</u>

<u>United States - English (US)</u>

<u>Argentina – Spanish/Español LATAM</u>

Brazil - Portuguese (BR)/Português (BR)

<u>Chile – Spanish/Español LATAM</u>

Colombia - Spanish/Español LATAM

Mexico - Spanish/Español LATAM

Peru - Spanish/Español LATAM

#### **Asia Pacific**

Australia - English (GB)

Hong Kong - English (GB)

<u>India – English (GB)</u>

<u>Japan – Japanese/日本語</u>

New Zealand - English (GB)

<u>Singapore – English (GB)</u>

#### **EMEA**

Belgium - English (GB)

France - French/Français

Germany - German/Deutsch

<u>Ireland - English (GB)</u>

<u>Italy – Italian/Italiano</u>

Netherlands - Dutch/Nederlands

<u>Portugal – Portuguese/Português</u>

Spain - Spanish/Español

<u>United Arab Emirates – English (GB)</u>

<u>United Kingdom – English (GB)</u>

### Thank you

# Google Workspace

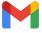

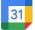

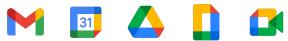

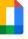

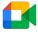